## **Installing Tournament Planner**

Here are the steps to locate and download the current version of Tournament Planner, install the program on your PC, and configure with the current license file.

1. The most current version of Tournament Planner can be found on the [tournamentsoftware.com](http://www.tournamentsoftware.com/product/download.aspx?id=16&s=2) website.

Download site: <http://www.tournamentsoftware.com/product/download.aspx?id=16&s=2>

2. Click on the "Download" link to download the software files to your system. (note, click on proper year)

We suggest you download the manual as well.

- 3. Locate the downloaded file. Depending on the version of the download, the file may look like "ttp-en-setup20131.exe" Run / double click on the .EXE file to launch the setup program.
- 4. Click on the **Run** button to start the software installation program.

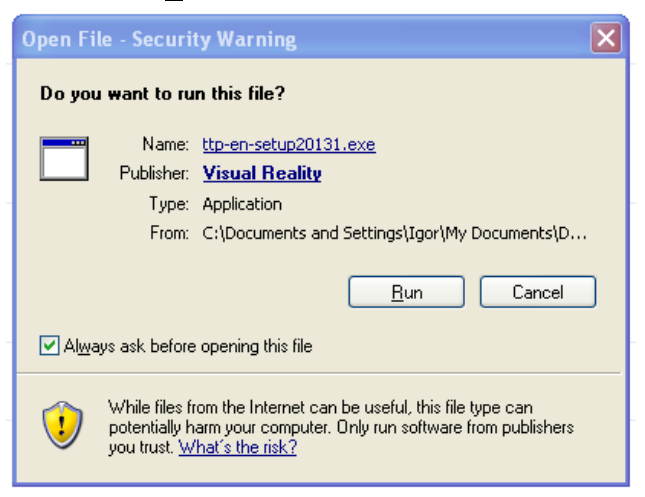

5. Click on the **Next >** button.

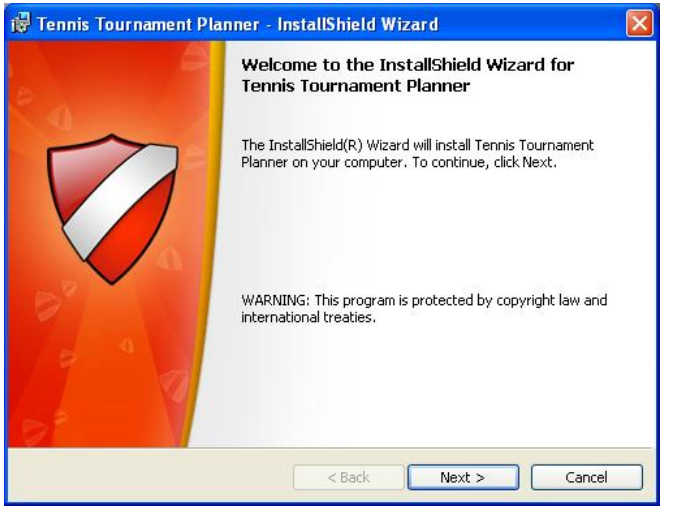

6. You will need to select the "I accept the terms in the license agreement" option before clicking on the **Next >** button to proceed with the software installation.

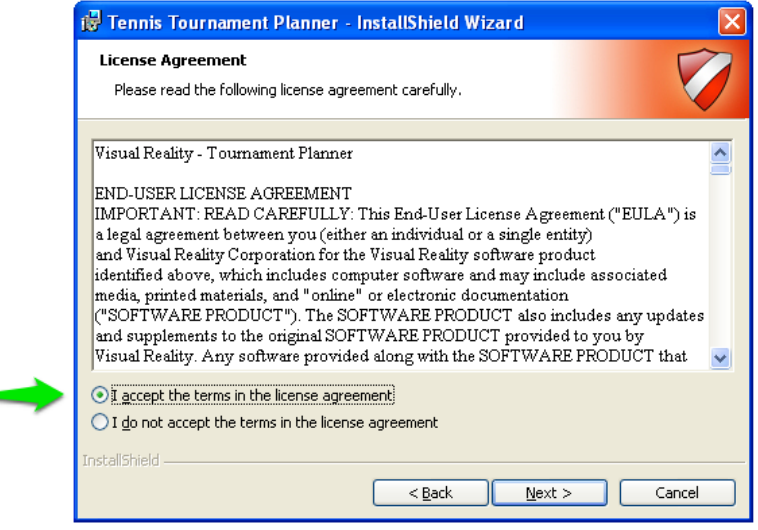

7. If you wish, you have the opportunity to change the destination of the program files. In most cases, selecting the default file folder location will work fine, and can be done by clicking on the **Next >** button.

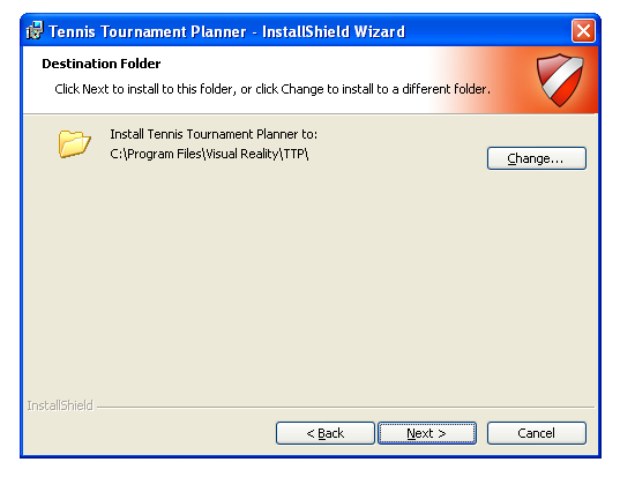

8. Select the **Install** button to begin installation program.

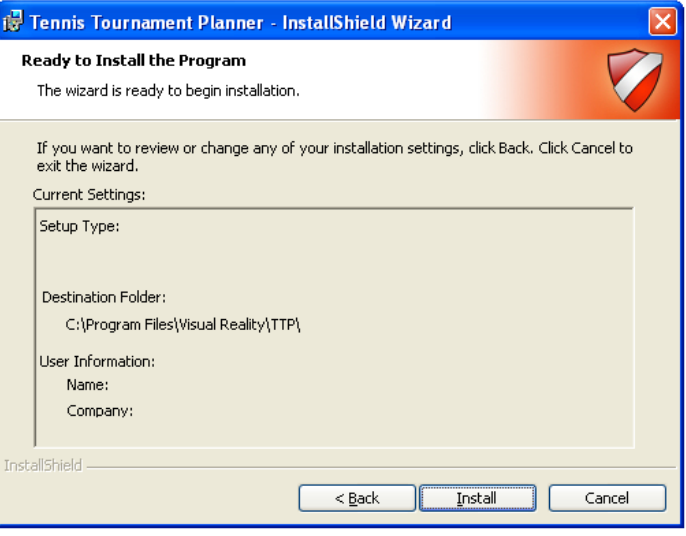

9. Select the **Finish** button to complete the installation program.

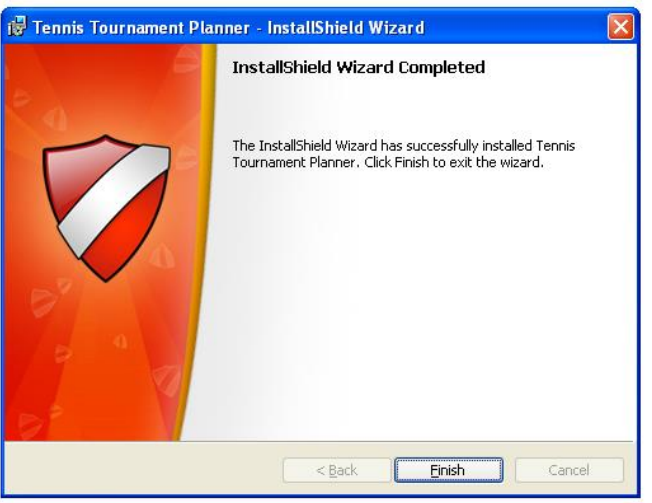

10. The Tournament Planner icon should now appear on your Desktop area.

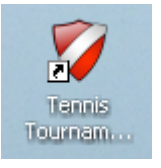

11. Each year a new license file is required to run the Tournament Planner. You will need to obtain a current year license should you see the following error message upon launching the program.

Note: The license file is to register your tournament software. It cannot be opened for viewing.

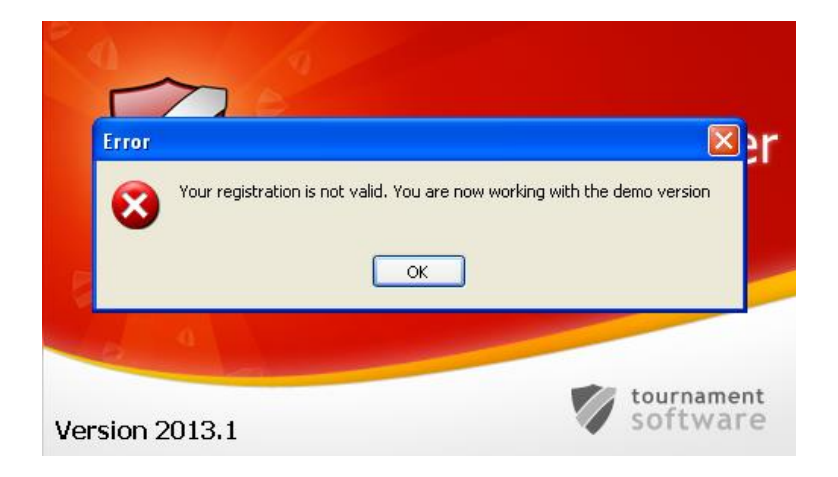

To get a current year license file, contact your provincial association or Adriano Fuorivia at Tennis Canada [\(adrianof@tenniscanada.com](mailto:adrianof@tenniscanada.com) or 416-665-9777).

Once you have been sent your new license file, save it to a location on your system so that you will be able to complete the program registration.

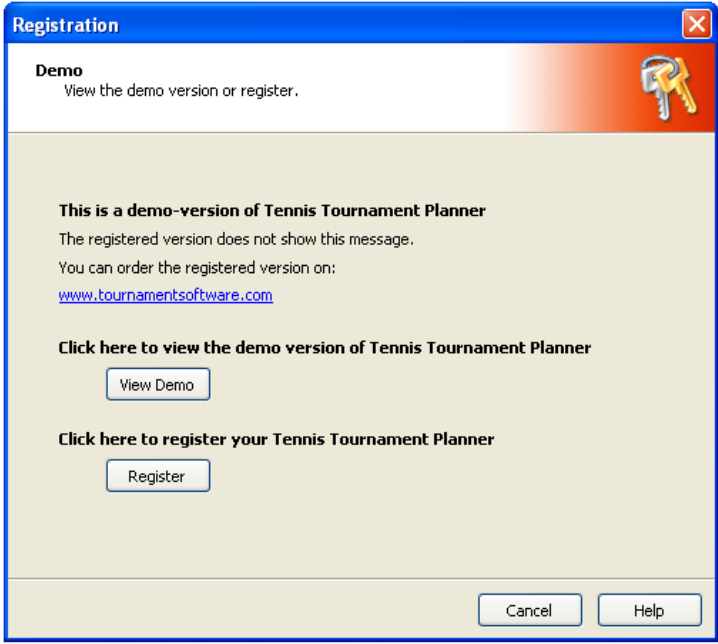

To register your program, select the **Register** button (above), and then the **Browse**  button (below) to locate the updated license file.

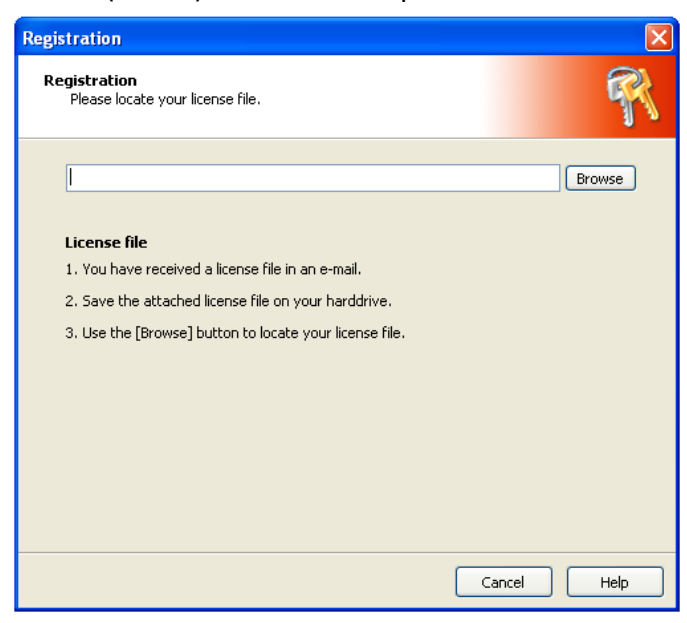

The following message should appear if the registration was successful.

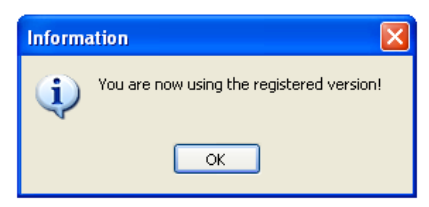

Updating to the Latest Version of Tournament Planner can also be found on the main menu under Information.

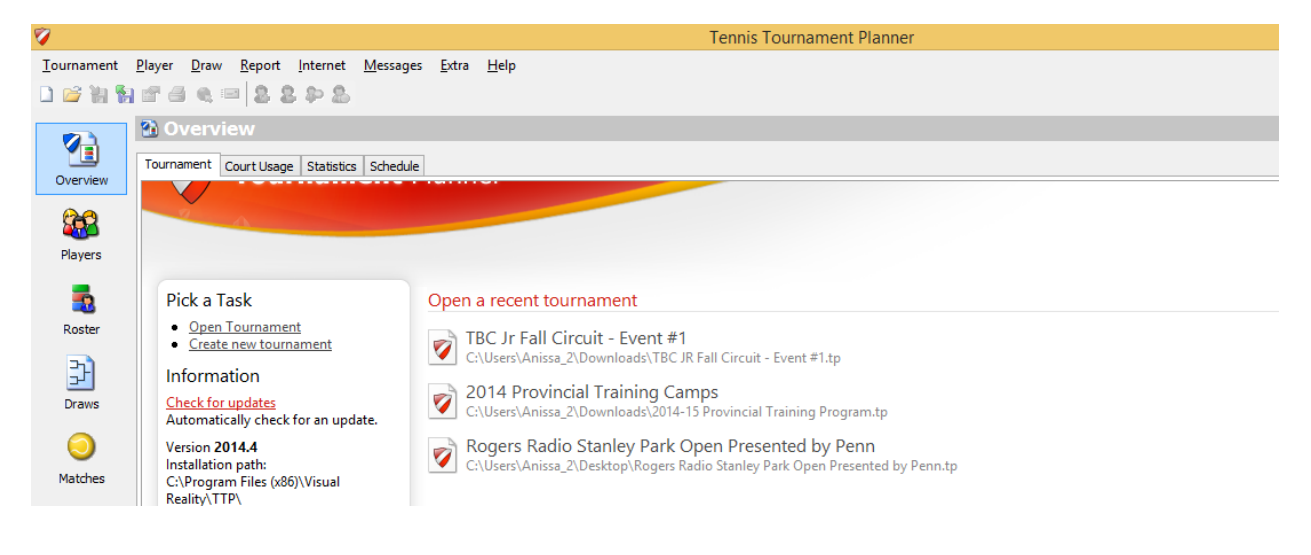